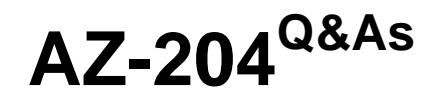

Developing Solutions for Microsoft Azure

## **Pass Microsoft AZ-204 Exam with 100% Guarantee**

Free Download Real Questions & Answers **PDF** and **VCE** file from:

**https://www.leads4pass.com/az-204.html**

100% Passing Guarantee 100% Money Back Assurance

Following Questions and Answers are all new published by Microsoft Official Exam Center

**C** Instant Download After Purchase

**83 100% Money Back Guarantee** 

365 Days Free Update

**Leads4Pass** 

800,000+ Satisfied Customers

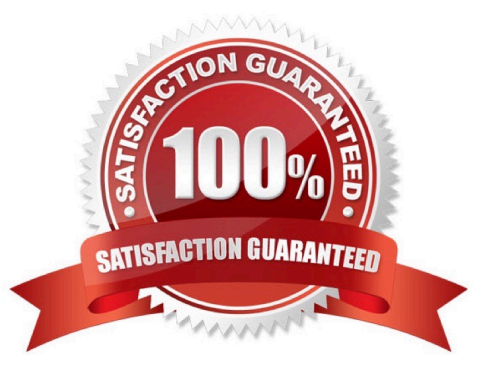

### **QUESTION 1**

A company is developing a solution that allows smart refrigerators to send temperature information to a central location.

The solution must receive and store messages until they can be processed. You create an Azure Service Bus instance by providing a name, pricing tier, subscription, resource group, and location.

You need to complete the configuration.

Which Azure CLI or PowerShell command should you run?

- New-AzureRmServiceBusNamespace
	- -ResourceGroupName fridge-rg
	- -NamespaceName fridge-ns
	- -Location fridge-loc
- B. az servicebus namespace create
	- - resource-group fridge-rg
	- -name fridge-ns
	- -location fridge-loc
- C. New-AzureRmResourceGroup
	- -Name fridge-rg
	- -Location fridge-loc
- D. New-AzureRmServiceBusOueue
	- -ResourceGroupName fridge-rg
	- -NamespaceName fridge-ns
	- -Name fridge-q
	- -EnablePartitioning \$False
- A. Option A
- B. Option B
- C. Option C
- D. Option D

Correct Answer: D

# Create a Service Bus messaging namespace with a unique name. Example:

namespaceName=myNameSpace\$RANDOM az servicebus namespace create --resource-group \$resourceGroupName --name \$namespaceName --location eastus

References: https://docs.microsoft.com/en-us/azure/service-bus-messaging/service-bus-quickstart-cli

### **QUESTION 2**

You need to investigate the http server log output to resolve the issue with the ContentUploadService. Which command should you use first?

- A. az webapp log
- B. az ams live-output
- C. az monitor activity-log
- D. az container attach
- Correct Answer: C
- Scenario: Users of the ContentUploadService report that they occasionally see HTTP 502 responses on specific pages.

"502 bad gateway" and "503 service unavailable" are common errors in your app hosted in Azure App Service.

Microsoft Azure publicizes each time there is a service interruption or performance degradation.

The az monitor activity-log command manages activity logs.

Note: Troubleshooting can be divided into three distinct tasks, in sequential order:

1.

Observe and monitor application behavior

2.

Collect data

#### 3.

Mitigate the issue

Reference: https://docs.microsoft.com/en-us/cli/azure/monitor/activity-log

#### **QUESTION 3**

#### HOTSPOT

You need to implement the delivery service telemetry data.

How should you configure the solution?

NOTE: Each correct selection is worth one point.

Hot Area:

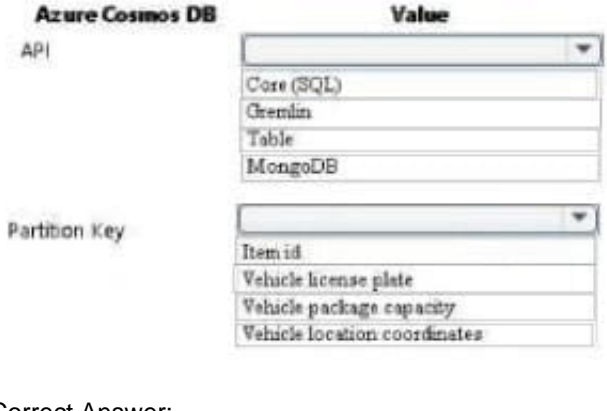

#### Correct Answer:

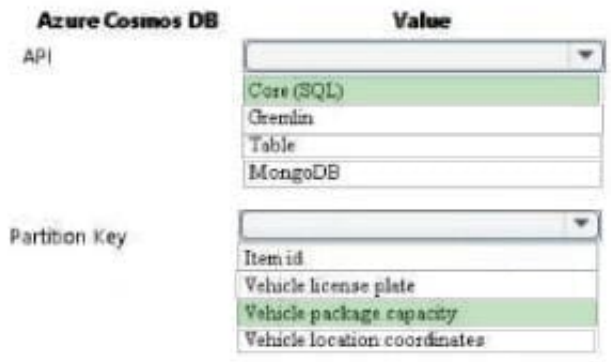

### **QUESTION 4**

DRAG DROP You need to implement the Log policy. How should you complete the Azure Event Grid subscription? To answer, drag the appropriate JSON segments to the correct locations. Each JSON segment may be used once, more than once, or not at all. You may need to drag the split bar

between panes to view content.

NOTE: Each correct selection is worth one point.

Select and Place:

### **Code segment**

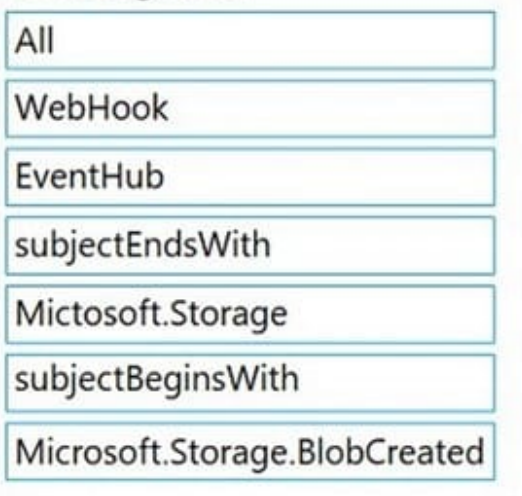

### **Answer Area**

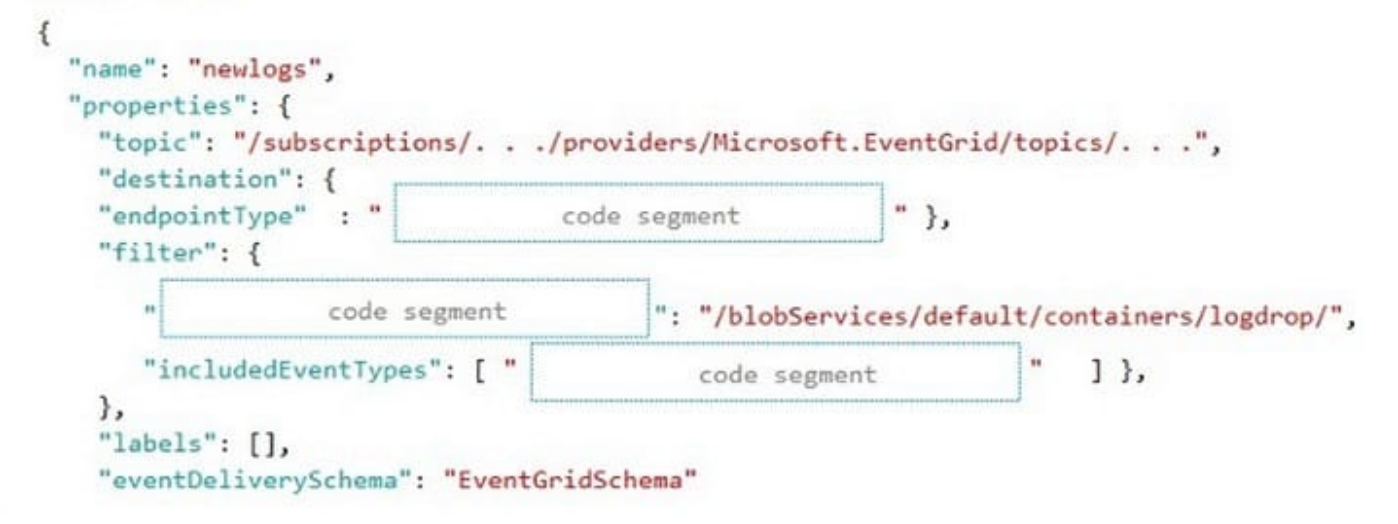

Correct Answer:

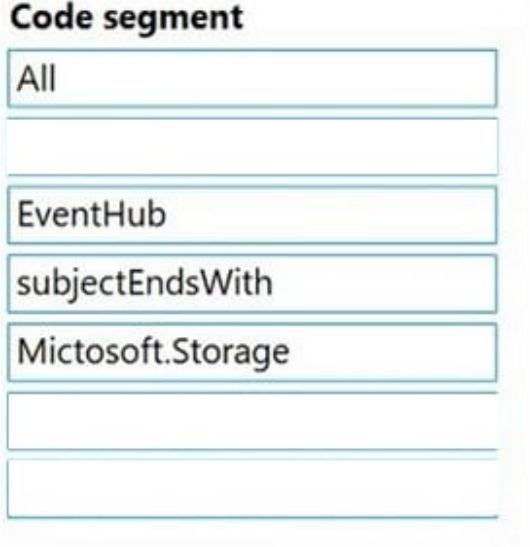

## **Answer Area**

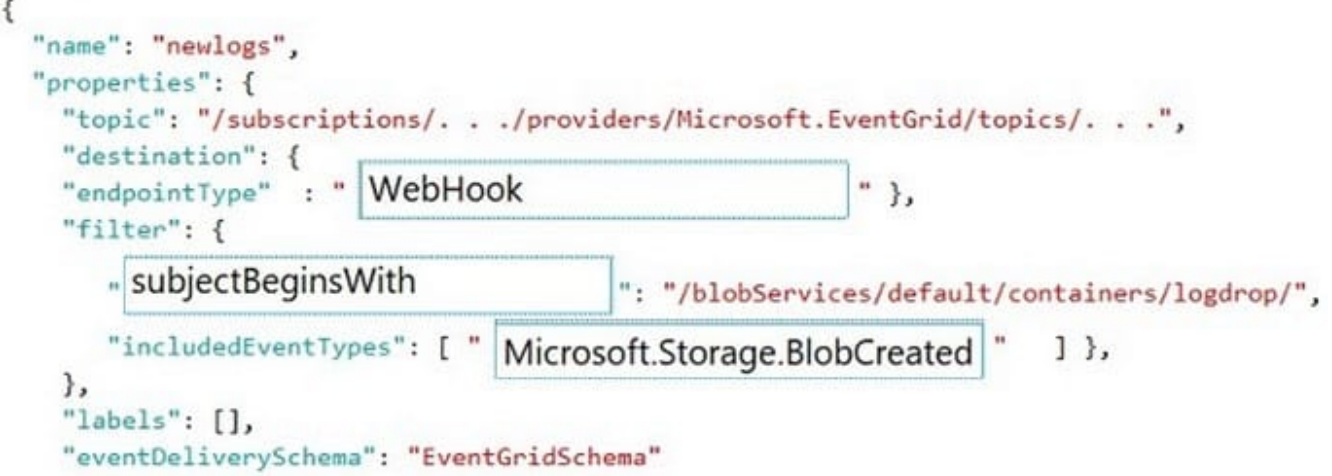

### Box 1:WebHook

Scenario: If an anomaly is detected, an Azure Function that emails administrators is called by using an HTTP WebHook.

endpointType: The type of endpoint for the subscription (webhook/HTTP, Event Hub, or queue).

Box 2: SubjectBeginsWith

Box 3: Microsoft.Storage.BlobCreated

Scenario: Log Policy

All Azure App Service Web Apps must write logs to Azure Blob storage. All log files should be saved to a container named logdrop. Logs must remain in the container for 15 days.

Example subscription schema { "properties": {

"destination": {

"endpointType": "webhook",

"properties": {

 "endpointUrl": "https://example.azurewebsites.net/api/HttpTriggerCSharp1?code=VXbGWce53l48Mt8wuotr0GPmyJ/n DT4hgdFj9DpBiRt38qqnnm5OFq=="

}

},

"filter": {

"includedEventTypes": [ "Microsoft.Storage.BlobCreated", "Microsoft.Storage.BlobDeleted" ],

"subjectBeginsWith": "blobServices/default/containers/mycontainer/log",

"subjectEndsWith": ".jpg",

"isSubjectCaseSensitive ": "true"

} } }

Reference: https://docs.microsoft.com/en-us/azure/event-grid/subscription-creation-schema

### **QUESTION 5**

DRAG DROP

You are developing an ASP.NET Core website that can be used to manage photographs which are stored in Azure Blob Storage containers.

Users of the website authenticate by using their Azure Active Directory (Azure AD) credentials.

You implement role-based access control (RBAC) role permissions on the containers that store photographs. You assign users to RBAC roles.

You need to configure the website\\'s Azure AD Application so that user\\'s permissions can be used with the Azure Blob containers.

How should you configure the application? To answer, drag the appropriate setting to the correct location. Each setting can be used once, more than once, or not at all. You may need to drag the split bar between panes or scroll to view

content.

NOTE: Each correct selection is worth one point.

Select and Place:

## **Settings**

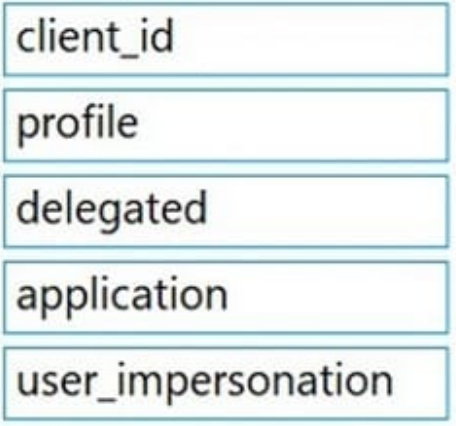

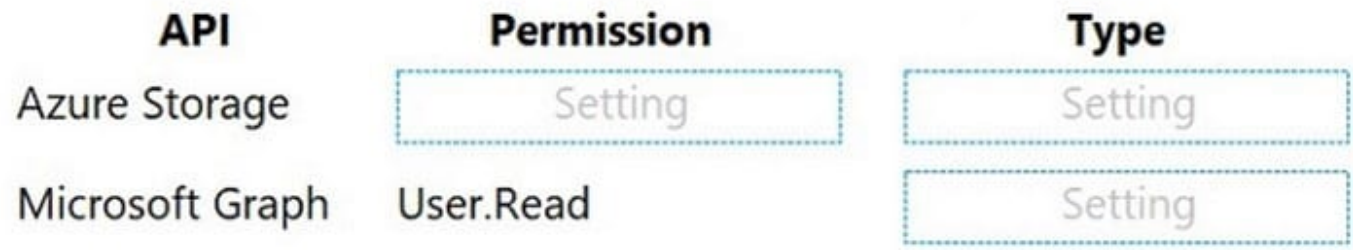

### Correct Answer:

## **Settings** client\_id profile delegated application user\_impersonation **Permission API Type** delegated Azure Storage user\_impersonation delegated Microsoft Graph User.Read

Box 1: user\_impersonation Box 2: delegated Example: 1. Select the API permissions section 2. Click the Add a permission button and then: Ensure that the My APIs tab is selected 3. In the list of APIs, select the API TodoListService-aspnetcore. 4. In the Delegated permissions section, ensure that the right permissions are checked: user\_impersonation. 5. Select the Add permissions button. Box 3: delegated Example 1. Select the API permissions section 2. Click the Add a permission button and then, Ensure that the Microsoft APIs tab is selected

3.

In the Commonly used Microsoft APIs section, click on Microsoft Graph

4.

 In the Delegated permissions section, ensure that the right permissions are checked: User.Read. Use the search box if necessary.

5.

Select the Add permissions button

Reference: https://docs.microsoft.com/en-us/samples/azure-samples/active-directory-dotnet-webapp-webapiopenidconnect-aspnetcore/calling-a-web-api-in-an-aspnet-core-web-application-using-azure-ad/

[AZ-204 Practice Test](https://www.leads4pass.com/az-204.html) **[AZ-204 Study Guide](https://www.leads4pass.com/az-204.html)** [AZ-204 Exam Questions](https://www.leads4pass.com/az-204.html)